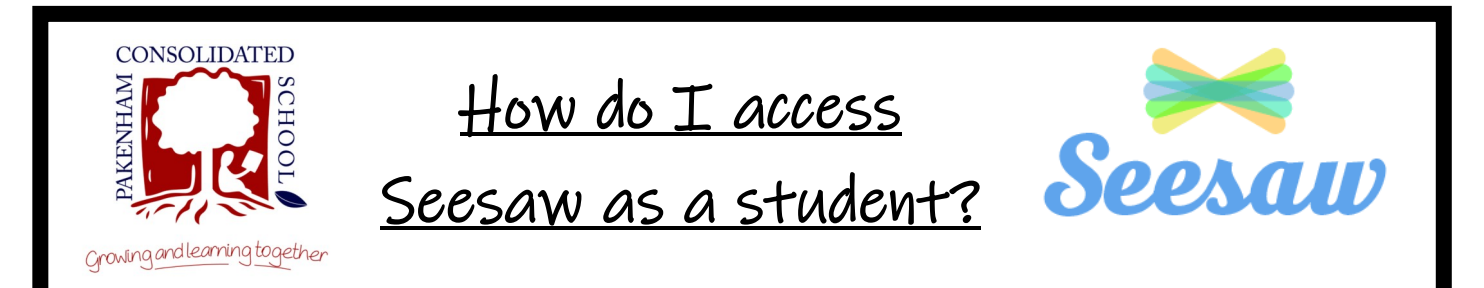

- 1. Download the Seesaw Class app on your device or go to app.seesaw.me using an internet web browser
- $\oplus$ Seesaw 2. Click on I'm a student **Company** I'm a Student I'm a Seesaw for Schools Administrator Student Sign In 3. Scan the QR code on your Sign In with Google welcome letter or type in the Email Password Student Sign In **Forgot Password?** unique code Seesaw for Schools Clever Sign In Go
- 4. You are now ready to start using Seesaw

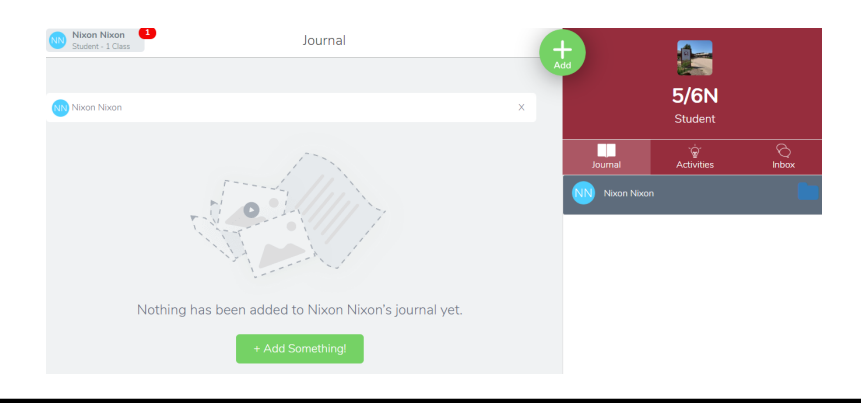

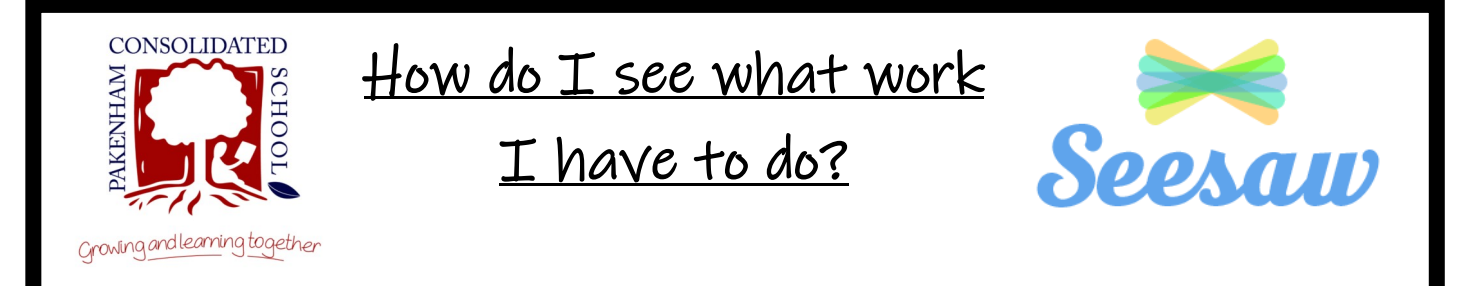

1. When you have signed in, click on Inbox.

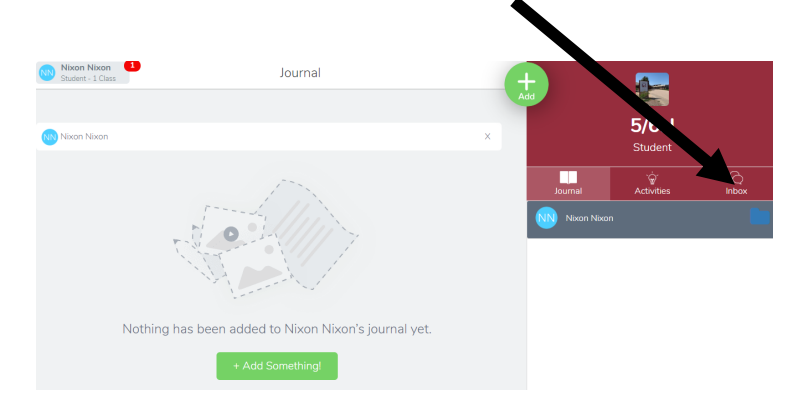

2. This is where you will see all the messages and instructions from your

teachers.

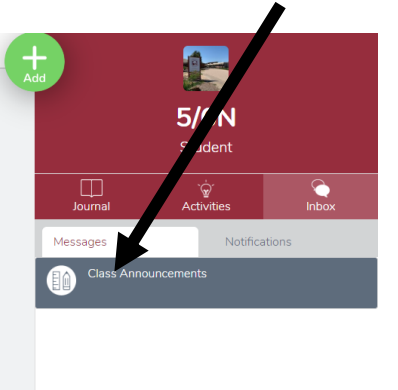

3. You may also find activities set for you when you click on the Activities tab

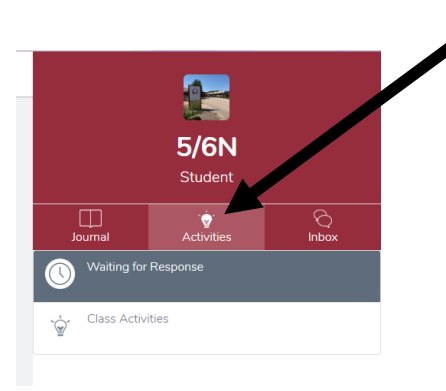

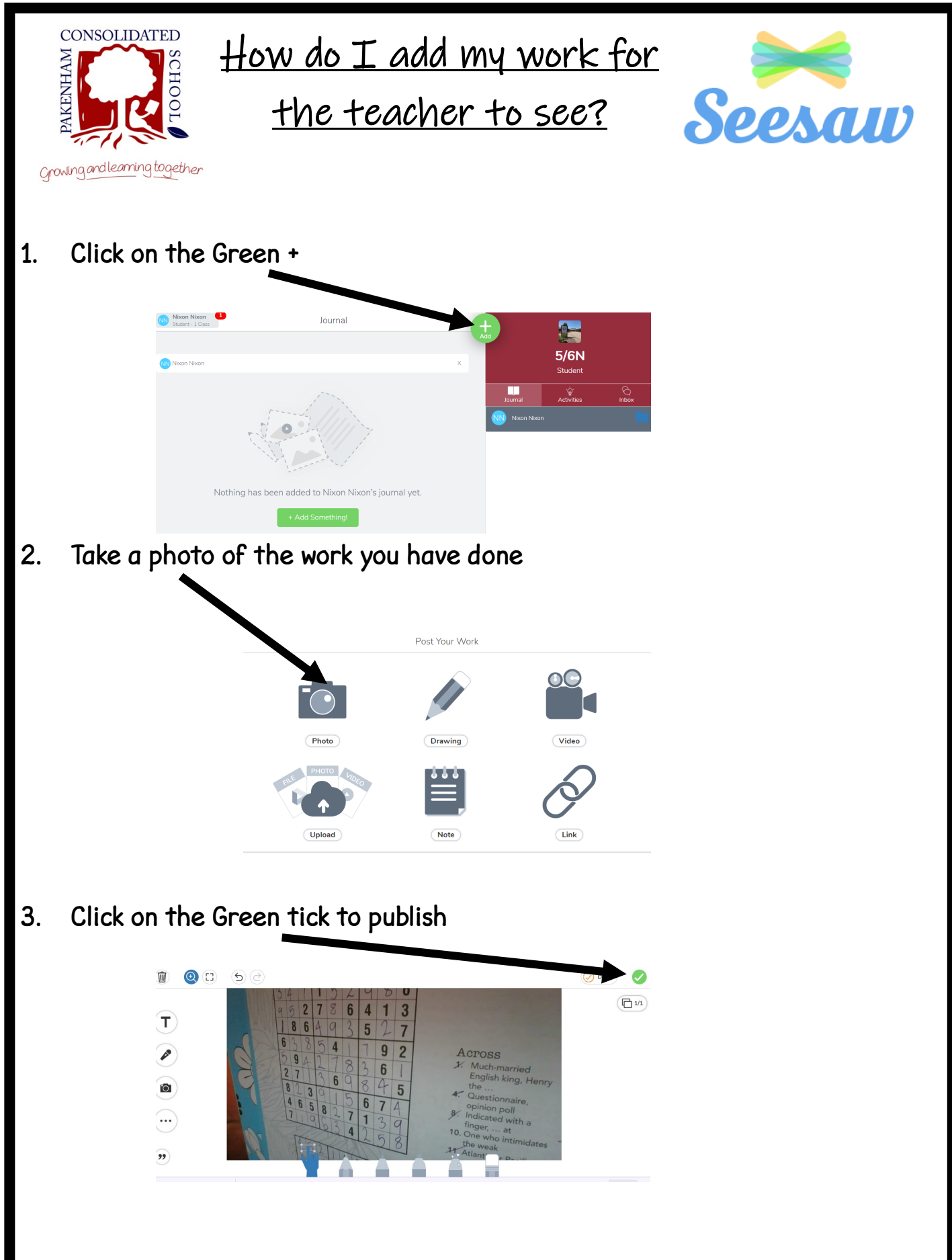

4. When your teacher is ready they will check, approve and give feedback on your work.

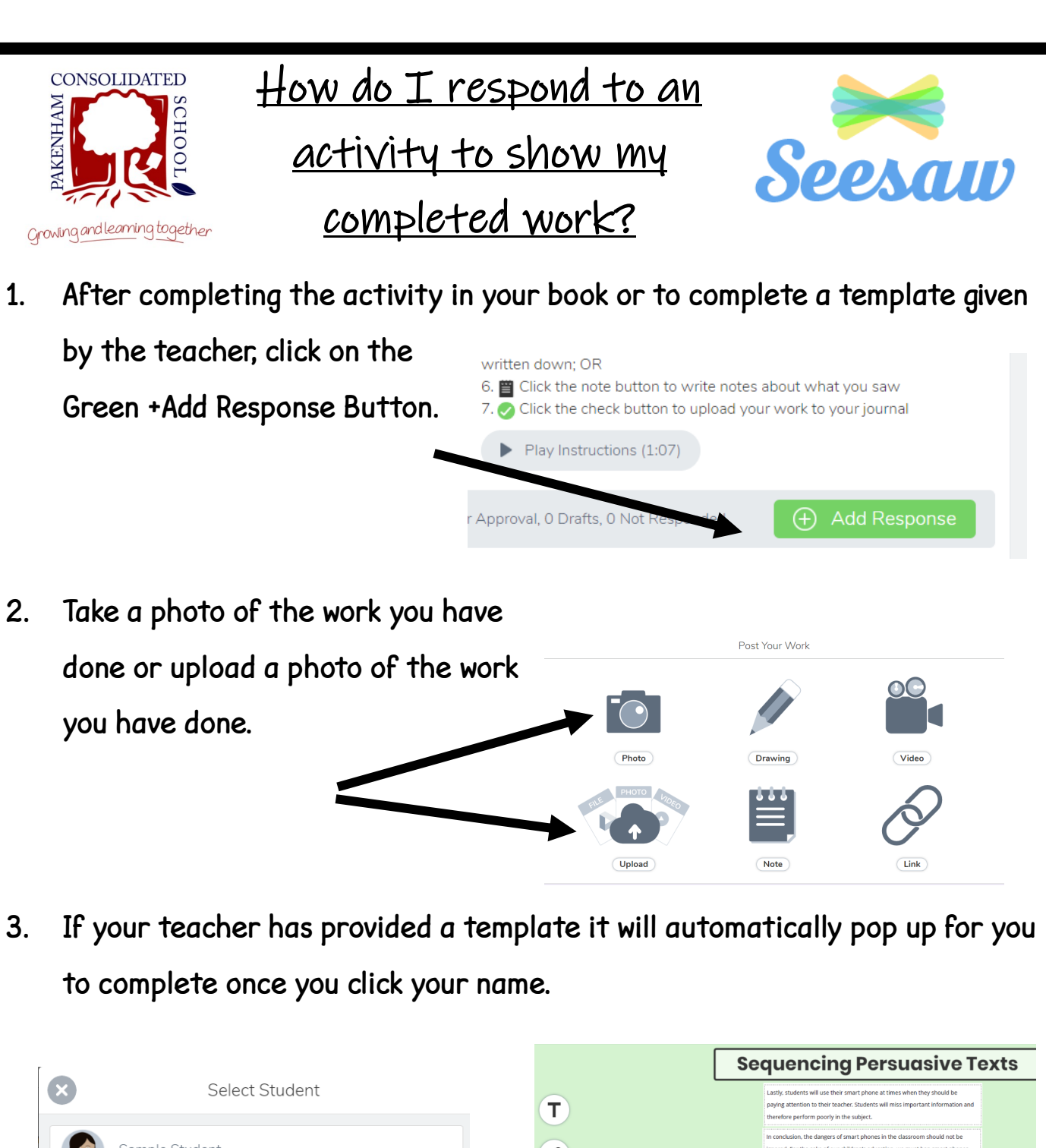

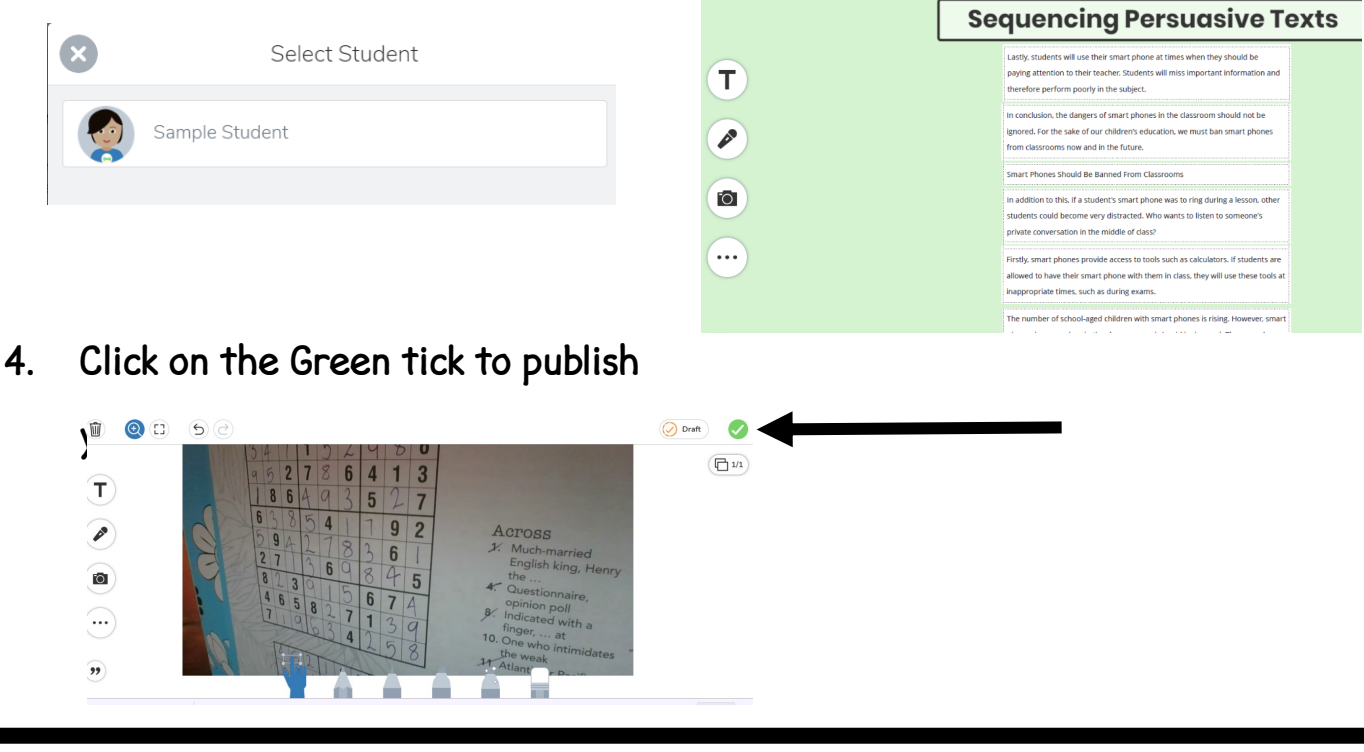

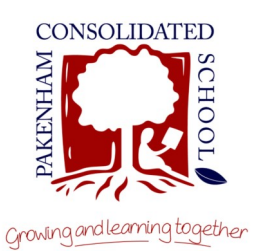

hand corner

How can I share my work with my class? Seesaw

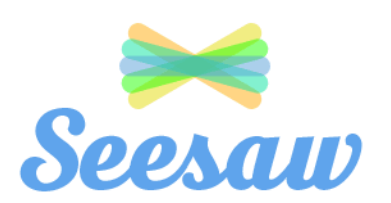

1. Once you have posted your work, click on the 3 dots in the bottom right

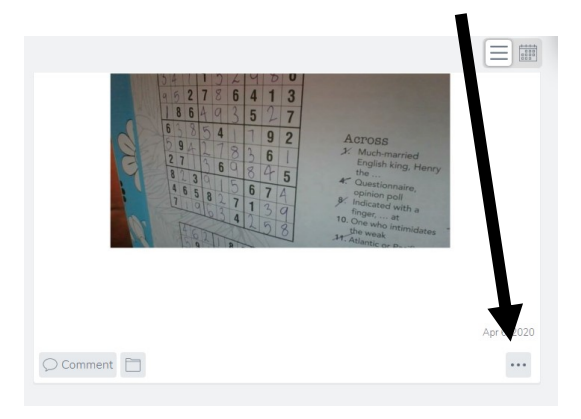

2. Now click on Edit People

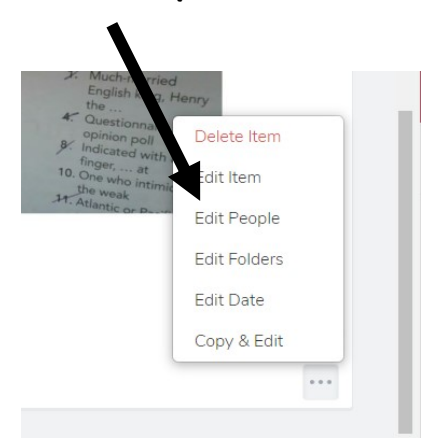

3. Click on the boxes next to each students name, then click the green tick.

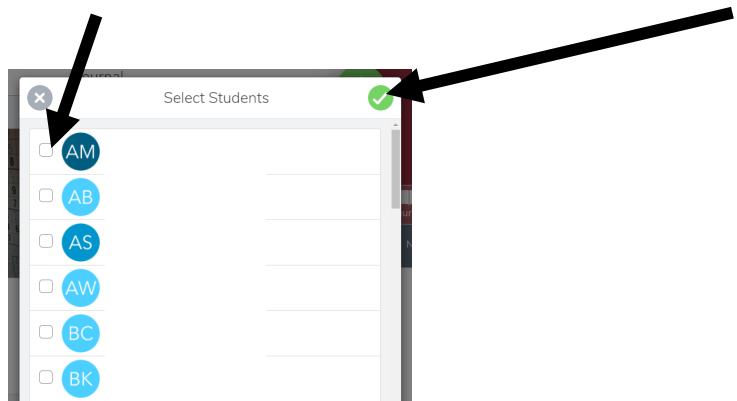

4. Now your classmates can see your work in the class journal.